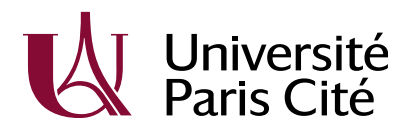

# **OCTAVES**

# Documentation utilisateurs

V1.04

13-06-2023

85 boulevard Saint-Germain - 75006 Paris | u-paris.fr

## **Tableau des modifications**

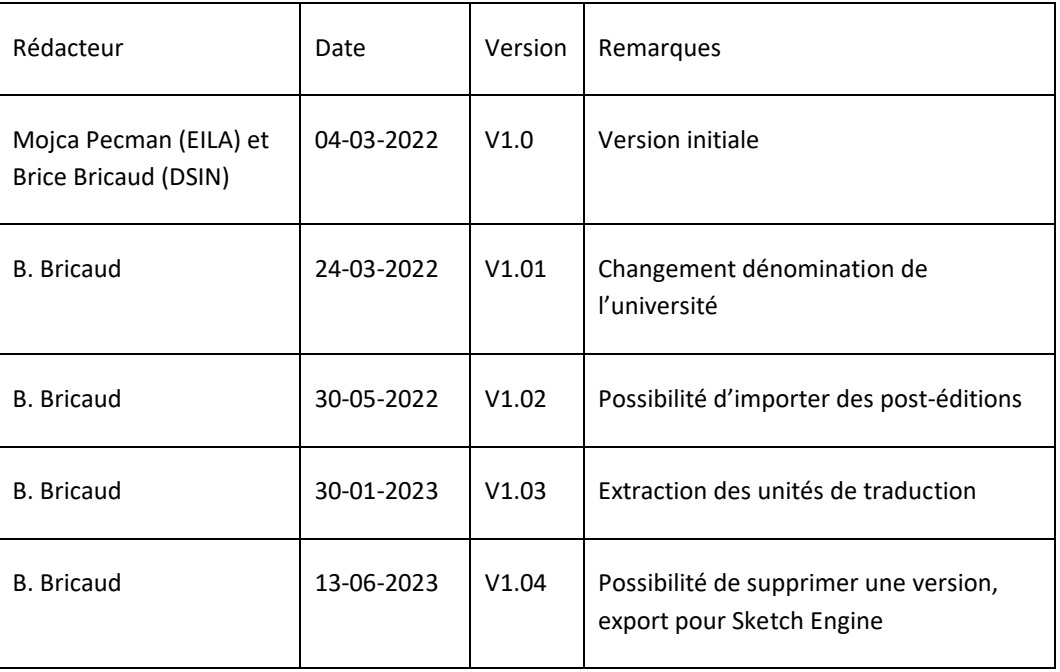

#### Table des matières

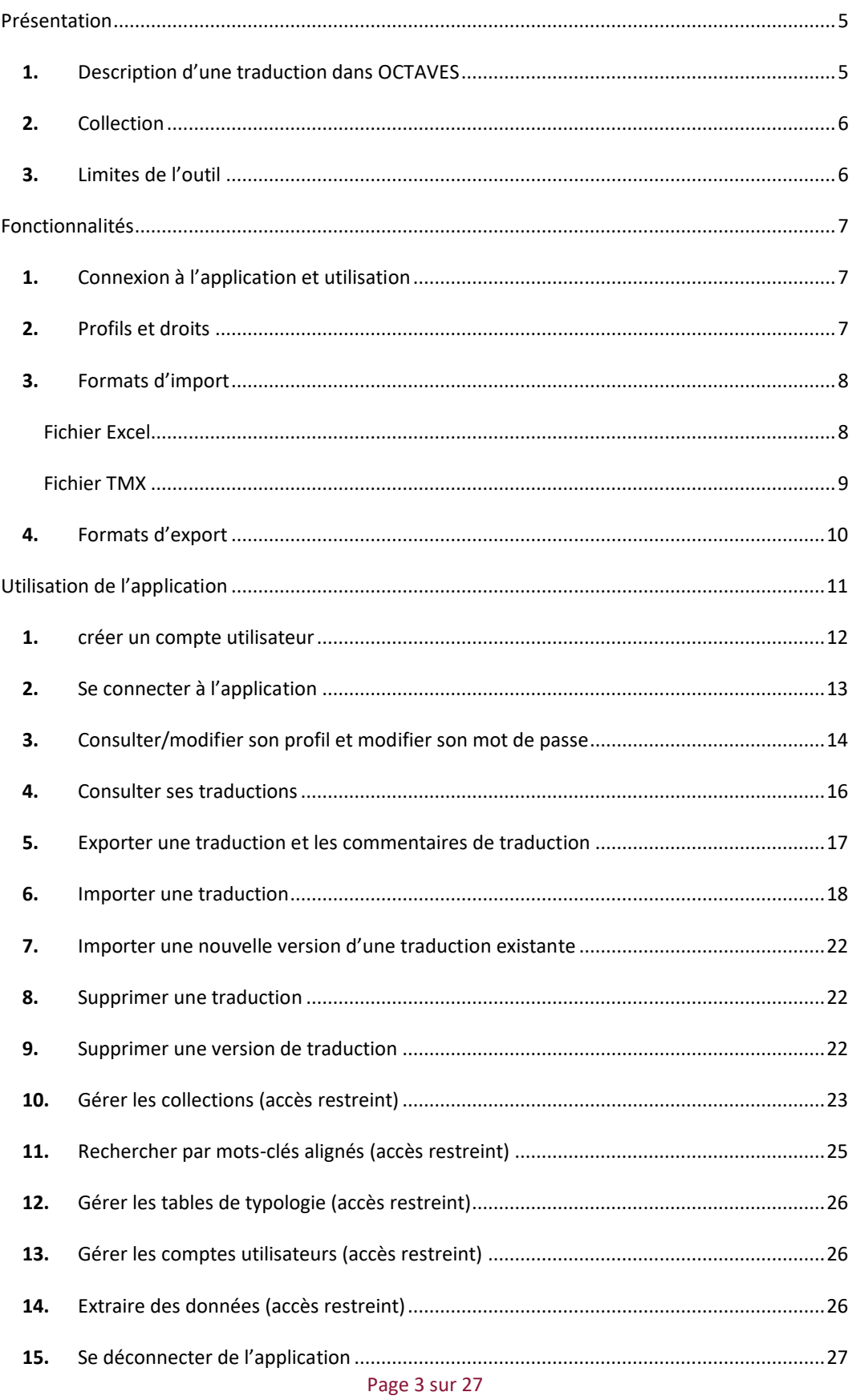

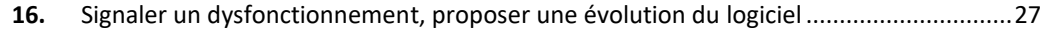

## <span id="page-4-0"></span>**PRESENTATION**

OCTAVES (Outil de Collecte des Traductions des Apprenants en Vue de leur Exploration Scientifique) est une application web permettant d'enrichir une base de données d'unités de traduction (phrases ou paragraphes) alignées. Ces données collectées sont alors mises à la disposition du CLILLAC-ARP avec comme objectif principal d'améliorer les systèmes de traduction automatique dans les domaines de spécialité, ainsi que de soutenir des recherches dans le domaine de l'enseignement de la traduction spécialisée.

#### <span id="page-4-1"></span>1. DESCRIPTION D'UNE TRADUCTION DANS OCTAVES

Une traduction est décrite par ses métadonnées :

- Une description (il s'agit d'un nom donné à la traduction ou du titre du texte traduit) (obligatoire),
- Les langues sources et cibles (obligatoire),
- Le(s) domaine(s) concernés en sélectionnant dans une liste préétablie (obligatoire),
- L'unité d'alignement (phrase ou paragraphe) (obligatoire),
- La version de la traduction (version initiale ou version finale après corrections) (obligatoire),
- Le type de document du texte source ainsi que son année de publication (obligatoire),
- Mots-clés alignés (une seule paire est obligatoire),
- Note obtenue (facultatif),
- Le temps de traduction pour la version initiale (en minutes, facultatif),
- L'outil de traduction automatique utilisé (obligatoire pour les post-éditions).

Les métadonnées peuvent être saisies par l'étudiant si celui-ci souhaite soumettre une traduction réalisée dans le cadre d'un projet de traduction individuel (par exemple réalisé dans le cadre d'un Mémoire de traduction). Dans le cas d'une traduction d'un même texte par plusieurs étudiants, c'est l'enseignant qui saisit d'abord les métadonnées, que les étudiants peuvent ensuite compléter.

Il est demandé de saisir un ou plusieurs ensembles de mots-clés alignés (langue source et destination).

Page 5 sur 27

Un fichier de commentaires de traduction (en format pdf, word ou odt) peut également être lié à la traduction.

Une traduction peut être modifiée ou supprimée soit par l'utilisateur l'ayant téléchargé, soit par un utilisateur ayant un profil admin.

# <span id="page-5-0"></span>**2.** COLLECTION

Un enseignant peut créer une collection afin que plusieurs traductions puissent y être rattachées. Typiquement, il peut s'agit d'un devoir de traduction concernant un texte source identique sur lequel plusieurs étudiants pourront importer leur réalisation, ce qui permettra de comparer les traductions entre elles.

Dans le cas où l'import d'une traduction est concerné par une collection, des valeurs par défaut concernant certaines métadonnées (celles qui auront été décrites pour la collection) seront proposées. Il sera néanmoins possible de modifier les valeurs proposées par les étudiants, et notamment d'ajouter les mots-clés alignés.

Une collection peut être modifiée ou supprimée soit par l'utilisateur l'ayant créée, soit par un utilisateur ayant un profil admin.

#### <span id="page-5-1"></span>**3.** LIMITES DE L'OUTIL

OCTAVES est un outil permettant de disposer de données multilingues alignées, en aucun cas il n'intervient dans le processus de notation des étudiants. En particulier, la note obtenue au devoir de traduction peut y être précisée, mais cette note doit être vue comme un simple indicateur de « qualité » associé aux données alignées.

Les différentes traductions d'une collection ne sont pas directement comparables puisqu'il est possible de définir des unités de traduction différentes pour chaque étudiant. Par exemple, un étudiant peut choisir de traduire deux paragraphes en un seul (si ce choix lui parait pertinent) alors qu'un autre étudiant peut faire un choix différent.

## <span id="page-6-0"></span>**FONCTIONNALITES**

### <span id="page-6-1"></span>**1.** CONNEXION A L'APPLICATION ET UTILISATION

L'application est disponible à l'url [https://octaves.app.u-paris.fr/.](https://octaves.app.u-paris.fr/)

Il n'est actuellement pas nécessaire de disposer d'un compte utilisateur à Université Paris Cité pour y accéder. Cela pourrait évoluer dans une version ultérieure.

Sur certains écrans, en cliquant sur l'image une section d'aide sera affichée. En cliquant de nouveau sur l'image, la section d'aide est de nouveau masquée.

En survolant les différentes icônes au moyen de la souris, le libellé de l'action correspondante est affiché sous forme d'info-bulle.

# <span id="page-6-2"></span>**2.** PROFILS ET DROITS

Il existe 5 profils d'utilisation :

- Étudiant. Ce profil permet d'importer ou d'exporter des traductions. Un étudiant ne peut accéder qu'à ses propres traductions.
- Enseignant hors Université Paris Cité. En plus des droits du profil étudiant, il est possible de gérer ses collections avec ce profil. Un enseignant hors Université Paris Cité a accès uniquement aux traductions liées à des collections pour lesquelles l'utilisateur est déclaré enseignant.
- Enseignant Université Paris Cité. En plus des droits du profil enseignant hors Université Paris Cité, l'utilisateur peut accéder à la recherche des mots-clés alignés. L'utilisateur a accès à l'ensemble des traductions.
- Administrateur. En plus des droits du profil enseignant Université Paris Cité, un administrateur peut gérer les différentes tables de typologie (domaines, langues, etc.), les comptes utilisateurs, modifier ou supprimer des collections ou des traductions, ou bien effectuer certaines extractions de données spécifiques.

• IRD. Ce profil particulier dispose de droits spécifiques permettant d'importer des traductions sous une forme simplifiée (un fichier excel contenant les métadonnées en plus des unités de traduction). Ce profil n'a pas vocation à être utilisé en-dehors de la période d'initialisation de l'application.

# <span id="page-7-0"></span>**3.** FORMATS D'IMPORT

Les traductions peuvent être importées sous la forme :

- D'un fichier de traduction TMX (pour une traduction uniquement),
- Ou d'un fichier excel (pour une traduction ou une post-édition).

# <span id="page-7-1"></span>FICHIER EXCEL

Pour un fichier excel, seul le premier onglet du fichier est traité. Des en-têtes de colonnes doivent être utilisées. Leur contenu n'a pas d'importance particulière, mais il ne doit pas y avoir un même titre sur 2 colonnes différentes.

Dans le cas de l'import d'un fichier excel pour une traduction, on attend :

- 2 colonnes remplies, la première colonne contenant les unités de traduction en langue source, la seconde les unités de traduction en langue cible,
- Ou 3 colonnes remplies, si la troisième colonne contient des commentaires (cette colonne est donc facultative).

Dans le cas de l'import d'un fichier excel pour une post-édition, on attend :

- 3 colonnes remplies, la première colonne contenant les unités de traduction en langue source, la deuxième les unités de traduction issues de la traduction automatique, la troisième les unités de traduction en langue cible,
- Ou 4 colonnes remplies, si la quatrième colonne contient des commentaires (cette colonne est donc facultative).

Compte-tenu du traitement d'import, il est recommandé de ne pas utiliser sous excel de découpages de phrases ou de paragraphes tels que :

Page 8 sur 27

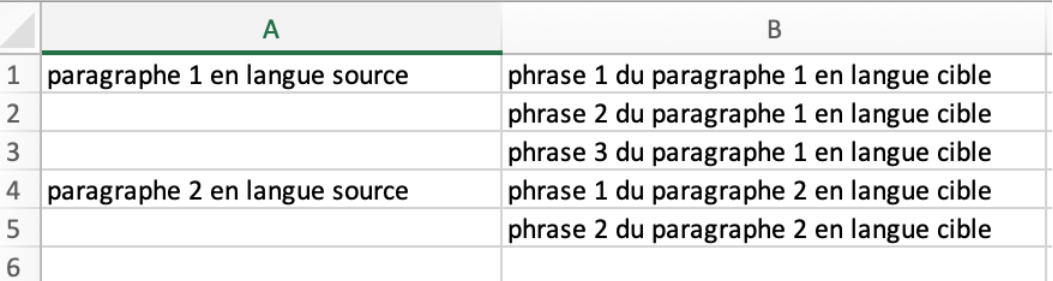

#### Mais plutôt :

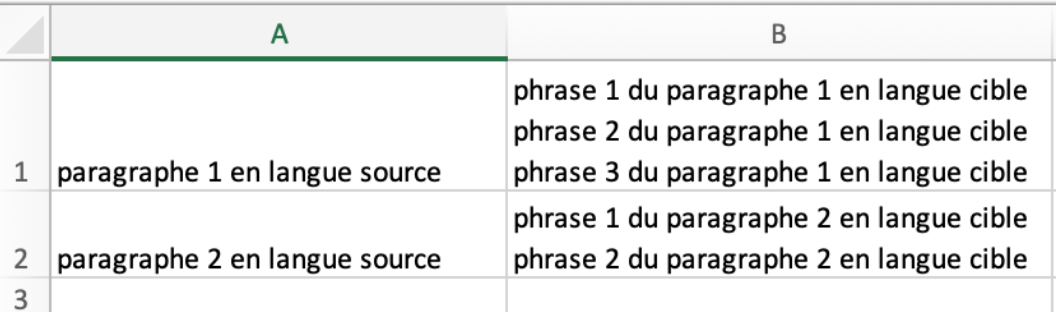

A défaut, OCTAVES considérera que le paragraphe 1 est traduit uniquement par la traduction A et que les traductions B et C sont les traductions d'unités de traduction vides.

Idem pour les découpages de phrases, il est recommandé de ne pas utiliser sous excel de découpages tels que :

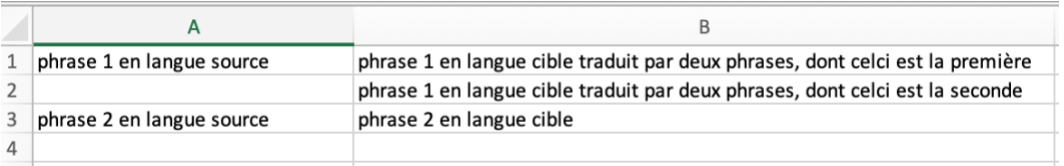

Mais plutôt :

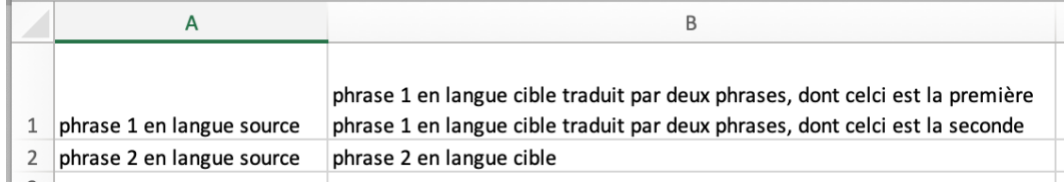

Pour plus de visibilité pour lui-même, l'utilisateur peut définir l'affichage de la cellule de la manière suivante sous excel : mise en forme > cellule > alignement > renvoyer à la ligne automatiquement.

# <span id="page-8-0"></span>FICHIER TMX

Concernant les fichiers TMX, la version actuelle d'Octaves ne permet leur utilisation que dans le cas de traduction. Seuls les segments concernant les unités de traduction en langue source et cible seront traités, les autres segments seront ignorés.

# <span id="page-9-0"></span>**4.** FORMATS D'EXPORT

Il est possible d'exporter des traductions :

- Au format fichier de traduction TMX,
- Au format texte tabulé (séparateur tabulation),
- Dans un format utilisable directement par l'application BRAT (un fichier d'extension txt et un fichier d'extension ann vide).
- Dans un format utilisable directement par l'application Sketch Engine (un fichier excel).

L

# <span id="page-10-0"></span>**UTILISATION DE L'APPLICATION**

A partir de l'url <https://octaves.app.u-paris.fr/> vous accédez à l'application.

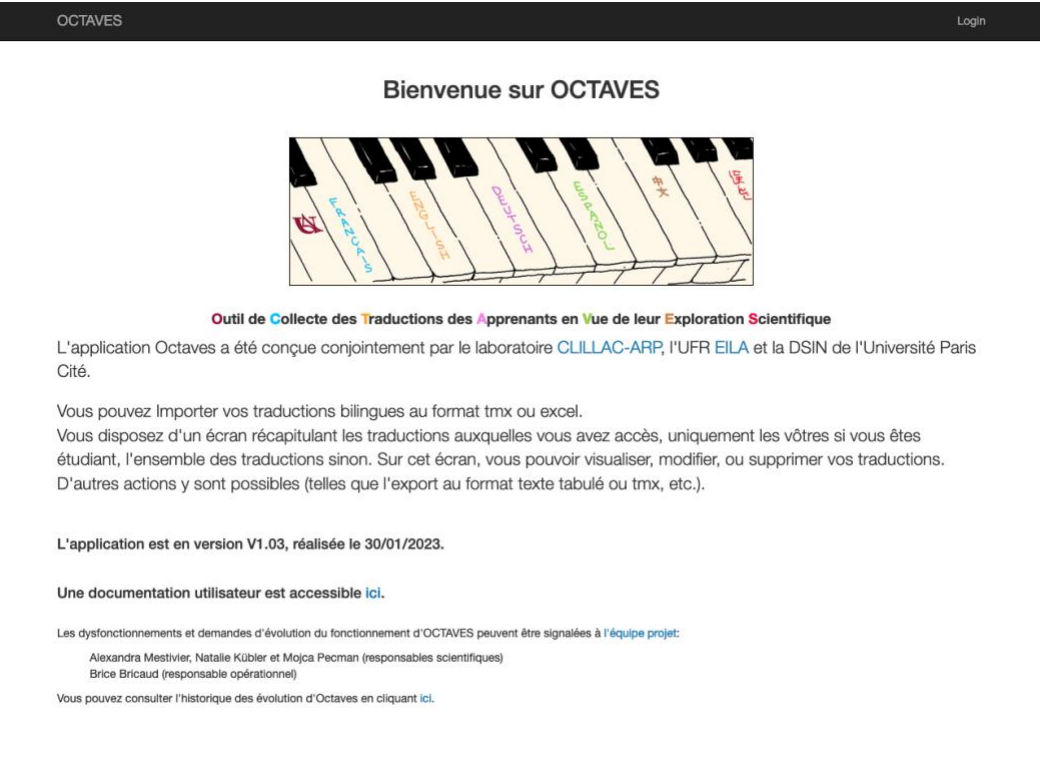

Un lien sur la page d'accueil permet de visualiser une documentation utilisateur au format pdf.

Il est nécessaire de se connecter pour accéder à l'application en cliquant sur « login », à droite de la barre de menu.

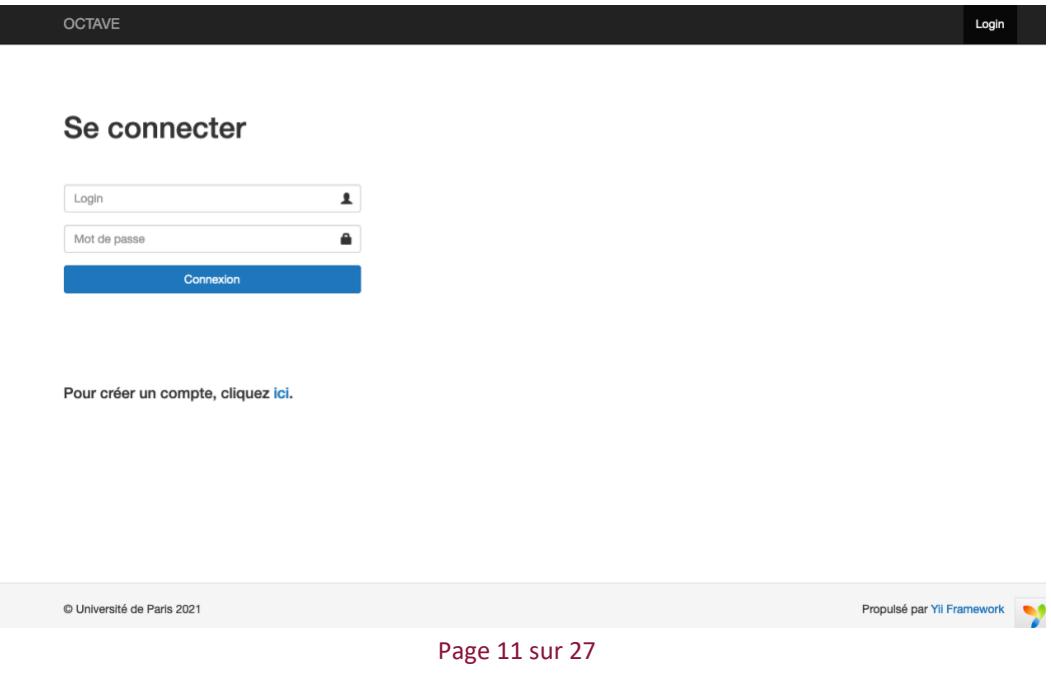

# <span id="page-11-0"></span>**1.** CREER UN COMPTE UTILISATEUR

Si vous ne disposez pas encore de compte utilisateur, il est nécessaire d'en créer un en utilisant le lien hypertexte affiché sur l'écran de login.

# Créer un compte

Veuillez remplir les champs suivants pour vous inscrire:

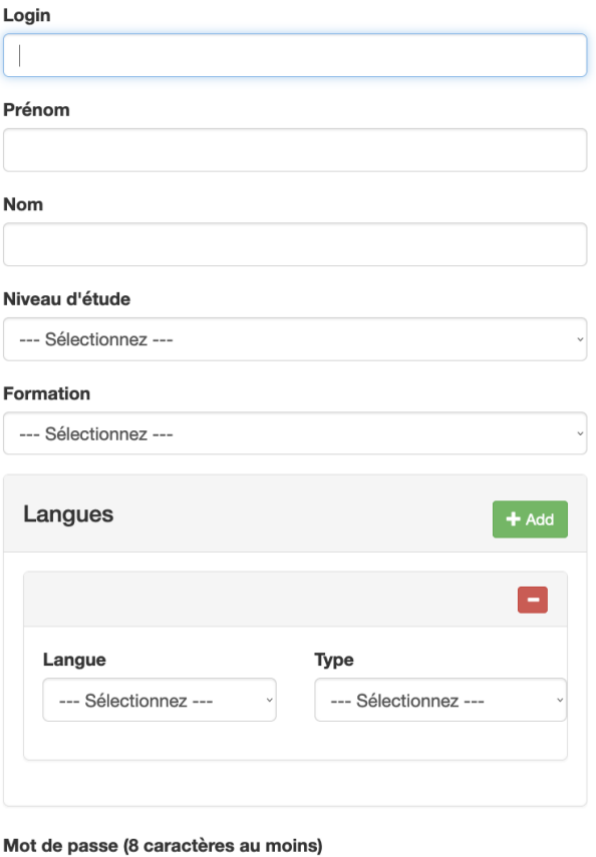

Re-saisissez votre mot de passe

 $\Box$  Je donne mon consentement pour l'utilisation de mes traductions anonymisées à des fin de recherche et développement.

Créer compte

Il est conseillé d'utiliser les mêmes login et mot de passe que ceux utilisés pour le compte Université de Paris (de la forme « prénom.nom » en principe). Cela facilitera une éventuelle évolution du système de connexion à l'application (compte Université Paris Cité, par exemple).

Plusieurs langues maternelles ou additionnelles peuvent être déclarées en utilisant le bouton « add ».

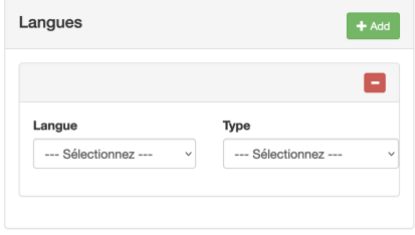

Remarque : il est recommandé de ne pas créer plusieurs comptes pour un même utilisateur. En effet, comme un utilisateur avec un profil étudiant n'a accès qu'à ses propres traductions, un utilisateur disposant de plusieurs comptes pourrait ne pas accéder à l'ensemble de ses traductions à partir d'un seul compte, selon le compte utilisateur (et son profil) utilisé au moment de l'import.

Le profil par défaut est « étudiant ». Si ce profil n'est pas celui attendu (cas des enseignants entre autres), demander à changer de profil en envoyant un mail à l'[équipe projet.](mailto:alexandra.mestivier@u-paris.fr,natalie.kubler@u-paris.fr,mojca.pecman@u-paris.fr,brice.bricaud@u-paris.fr?subject=[OCTAVES]%20Demande%20de%20modification%20du%20profil)

# <span id="page-12-0"></span>**2.** SE CONNECTER A L'APPLICATION

A partir de la page principale de l'application, cliquez sur « login », à droite de la barre de menus. Il suffit de saisir votre login et votre mot de passe et de cliquer sur le bouton « connexion ».

La barre de menus affiche alors la liste des menus accessibles pour le profil du compte :

# OCTAVES Traductions  $22$ Logout **Bienvenue sur OCTAVES** Outil de Collecte des Traductions des Apprenants en Vue de leur Exploration Scientifique L'application Octaves a été conçue conjointement par le laboratoire CLILLAC-ARP, l'UFR EILA et la DSIN de l'Université Paris Cité. Vous pouvez Importer vos traductions bilingues au format tmx ou excel. Vous disposez d'un écran récapitulant les traductions auxquelles vous avez accès, uniquement les vôtres si vous êtes étudiant, l'ensemble des traductions sinon. Sur cet écran, vous pouvoir visualiser, modifier, ou supprimer vos traductions. D'autres actions y sont possibles (telles que l'export au format texte tabulé ou tmx, etc.). L'application est en version V1.03, réalisée le 30/01/2023. Une documentation utilisateur est accessible ici. Les dysfonctionnements et demandes d'évolution du fonctionnement d'OCTAVES peuvent être signalées à l'équipe projet: Alexandra Mestivier, Natalie Kübler et Mojca Pecman (responsables scientifiques) Brice Bricaud (responsable opérationnel) Vous pouvez consulter l'historique des évolution d'Octaves en cliquant ici.

<span id="page-13-0"></span>**3.** CONSULTER/MODIFIER SON PROFIL ET MODIFIER SON MOT DE PASSE

Une fois connecté, une icône dans la barre de menus vous permet d'accéder à vos données :

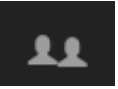

Un écran récapitulatif s'affiche :

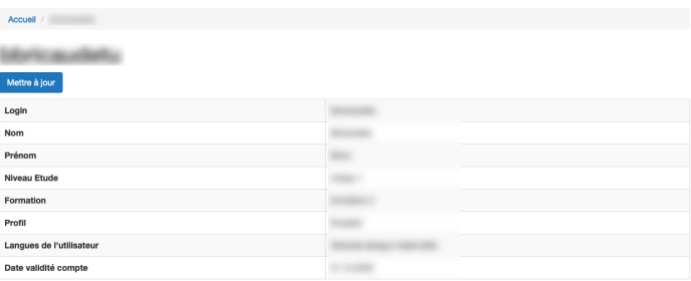

Pour modifier vos données ou votre mot de passe, cliquez sur le bouton « mettre à jour » qui conduit à l'écran suivant :

 $\begin{array}{|c|c|} \hline \text{Save} \end{array}$ 

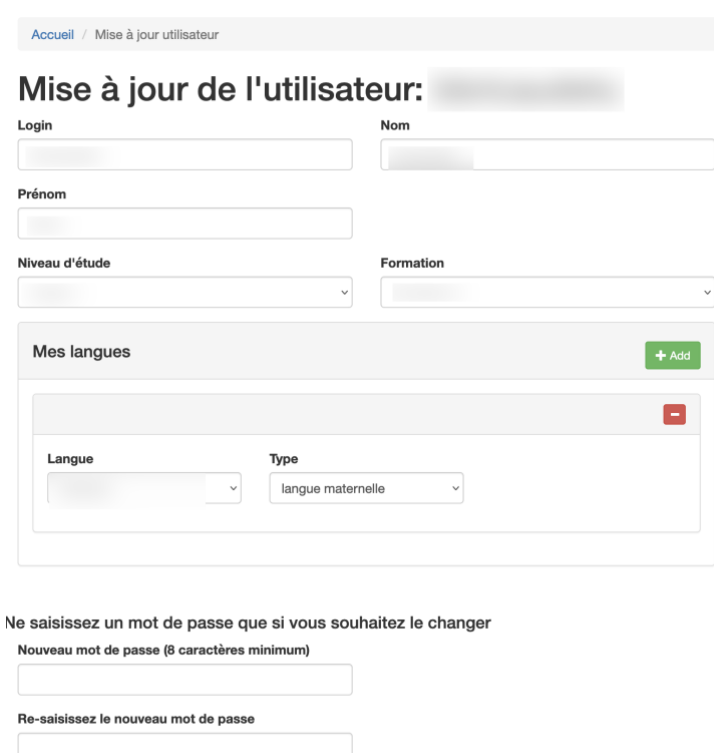

Le mot de passe doit être saisi uniquement dans le cas où vous souhaitez le modifier.

# <span id="page-15-0"></span>**4.** CONSULTER SES TRADUCTIONS

Une fois connecté, vous pouvez accéder à vos traductions en choisissant le menu correspondant dans la barre de menus.

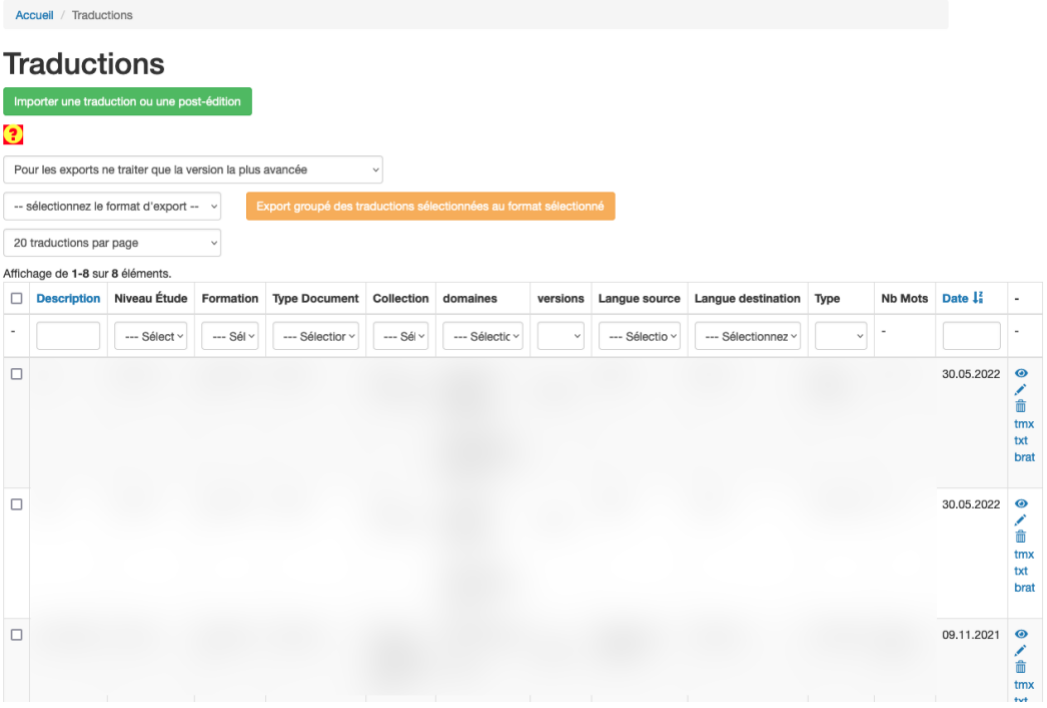

Si vous avez un profil « étudiant », seules vos propres traductions apparaissent.

Si vous avez un profil « enseignant hors Université Paris Cité », vos propres traductions apparaissent, ainsi que les traductions liées à des collections pour lesquelles vous avez été déclaré enseignant.

Si vous avez un profil « enseignant Université Paris Cité », toutes les traductions sont affichées.

Icône  $\blacksquare$  indique qu'un fichier pdf de commentaires de traduction est lié à la traduction, qu'on peut télécharger.

Icône  $\overline{\mathbb{D}}$  permet de supprimer une traduction (par exemple si vous constatez que l'alignement n'a pas été réalisé correctement). L'icône n'est affichée que si vous avez les droits suffisants pour effectuer la suppression.

Icône permet de modifier une traduction. L'icône n'est affichée que si vous avez les droits suffisants pour effectuer la modification.

Par défaut, des pages de 20 traductions sont affichées. Il est possible d'en afficher 50, 100 ou 200 par page en sélectionnant la valeur correspondante dans le menu déroulant.

#### <span id="page-16-0"></span>**5.** EXPORTER UNE TRADUCTION ET LES COMMENTAIRES DE TRADUCTION

A partir de l'écran principal de gestion des traductions, vous pouvez soit exporter unitairement vos traductions, soit réaliser cette opération de manière groupée.

Au-dessus du tableau des traduction, un menu déroulant permet d'indiquer d'une manière générale si l'on souhaite exporter uniquement la version la plus avancée d'une traduction (version finale si elle existe, à défaut la version initiale) ou bien les versions initiale et finale si elles existent toutes les deux.

Pour effectuer des exports unitaires, vous trouverez dans la dernière colonne de chaque traduction des liens hypertextes permettant de réaliser l'export au format TMX, texte tabulé, dans un format adapté à l'outil d'annotation BRAT ou dans un format adapté à Sketch Engine. Après avoir cliqué sur le bouton, il vous sera proposé d'ouvrir ou d'enregistrer le fichier généré (selon la configuration de votre navigateur).

De manière identique, si un fichier de commentaire de traduction est lié à la traduction, vous pourrez le télécharger en utilisant l'icône . Si aucun fichier n'est lié à la traduction, l'icône ne sera pas affichée.

Pour pouvoir effectuer un export groupé, il faut sélectionner les traductions en utilisant les cases à cocher, puis cliquer sur le bouton d'export pour le format d'export voulu. Il vous sera proposé d'ouvrir ou d'enregistrer le fichier zip obtenu (fichier excel dans le cas d'une extraction pour Sketch Engine). Ce fichier contient l'ensemble des exports des traductions demandées.

Remarque : le fichier produit est suffixé V1 pour indiquer qu'il s'agit de la version initiale, V2 s'il s'agit de la version finale. Il y a une exception à cette règle pour l'export au format Sketch Engine, les métadonnées de chaque version apparaissant dans le fichier (dans la balise <doc>).

# <span id="page-17-0"></span>**6.** IMPORTER UNE TRADUCTION

Dans le menu des traductions, cliquez sur le bouton « Importer une traduction ». Le formulaire suivant est affiché :

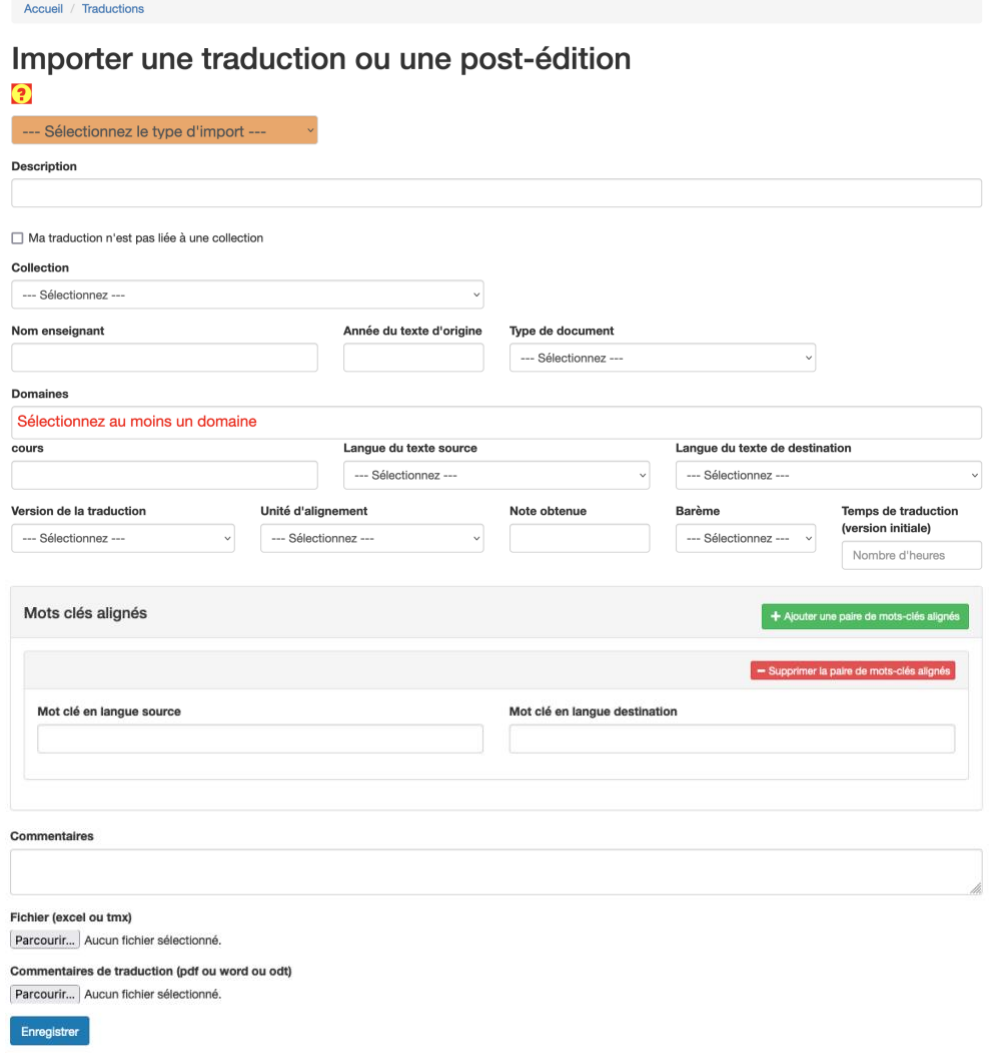

Commencer par préciser si votre import concerne une traduction ou une post-édition. Une explication succincte du format attendu est affichée selon le type d'import :

importer une traduction

Si vous importez un fichier excel, il doit comporter 2 ou 3 colonnes dans cet ordre: unités de traduction en langue<br>source, unités de traduction en langue de destination, et optionnellement des commentaires (ou observation 3ème colonne.

Ou

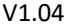

importer une post-édition

Outil de traduction automatique --- Sélectionnez --

Vous devez importer un fichier excel impérativement. Il doit comporter 3 ou 4 colonnes dans cet ordre: unités de traduction en langue source, unités de traduction en langue de destination obtenues par la traduction automatique,<br>unités de traduction en langue de destination post-éditées, et optionnellement des commentaires (ou observa ne 4ème colonne Il sera nécessaire également de préciser l'outil de traduction utilisé dans ce cas de figure.

S'il s'agit d'une post-édition, l'outil utilisé pour la traduction automatique devra être précisé.

Vous devez saisir une référence bibliographique dans le champ *description*. Dans la mesure du possible, utilisez la norme ISO-690. Vous pouvez utiliser l'interface <https://www.grafiati.com/fr/> pour générer la référence bibliographique que vous saisirez comme description de votre traduction ou post-édition ou vous pouvez chercher cette publication sur [https://scholar.google.com](https://scholar.google.com/) et télécharger la version ISO-690 de cette référence bibliographique.

La version de la traduction (initiale ou finale – équivalente à « après corrections ») ainsi que l'unité d'alignement sont des données importantes qui doivent être obligatoirement saisies.

Si votre traduction est liée à une collection (i.e. un devoir), le choix de cette collection affichera par défaut les différentes valeurs des rubriques (type de document, domaines, etc.) qui sont proposées par l'enseignant créateur de la collection. Ces valeurs sont modifiables. Il est conseillé aux étudiants de ne pas les modifier et de laisser l'enseignant procéder aux modifications si nécessaire. Les étudiants sont néanmoins invités à compléter la liste des mots-clés.

Des mots-clés alignés doivent être déclarés (au moins une paire). La saisie des mots-clés doit être faite unitairement, un bouton permet d'ajouter de nouvelles paires de mots-clés alignés.

Il est possible d'indiquer la note reçue pour la traduction. Ce champ ainsi que le barème correspondant sont optionnels.

Le fichier de traduction doit être sélectionné sur le disque dur de votre ordinateur.

Il est possible d'associer à la traduction à un fichier (format pdf ou word ou odt) comportant le commentaire de traduction, toujours à sélectionner sur le disque dur de votre ordinateur. Ce fichier est optionnel.

Lors de l'enregistrement, si des champs obligatoires n'ont pas été saisis, le formulaire reste affiché et indique les données manquantes ou erronées.

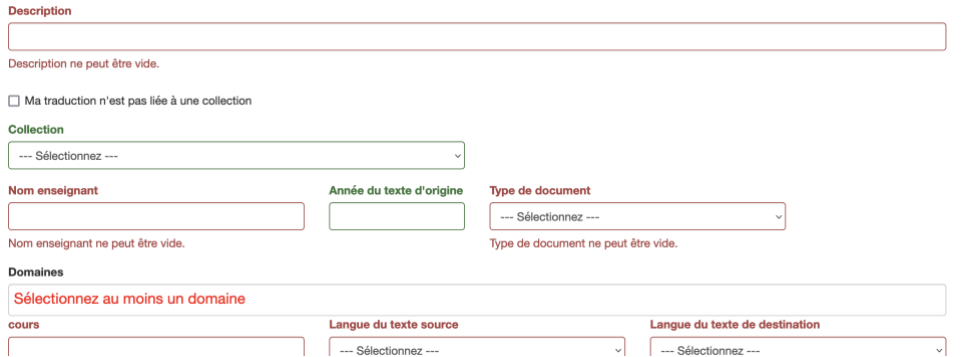

Si l'enregistrement de la traduction s'est correctement déroulé, un écran de visualisation est affiché :

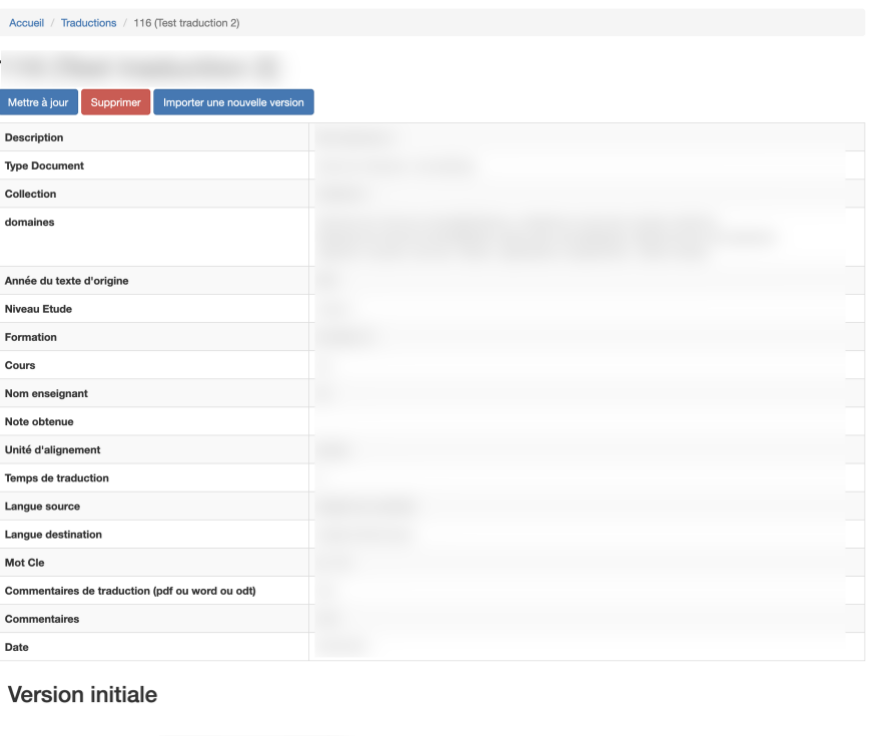

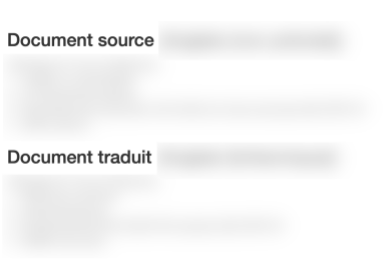

S'il n'existe qu'une seule version pour la traduction, un bouton « Importer une nouvelle version est affiché ».

A contrario, si la traduction comprend deux versions (initiale et finale), des boutons permettant de supprimer une des deux versions sont affichés :

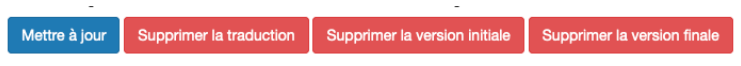

Il est possible de modifier certaines données en cliquant sur le bouton « Mettre à jour » :

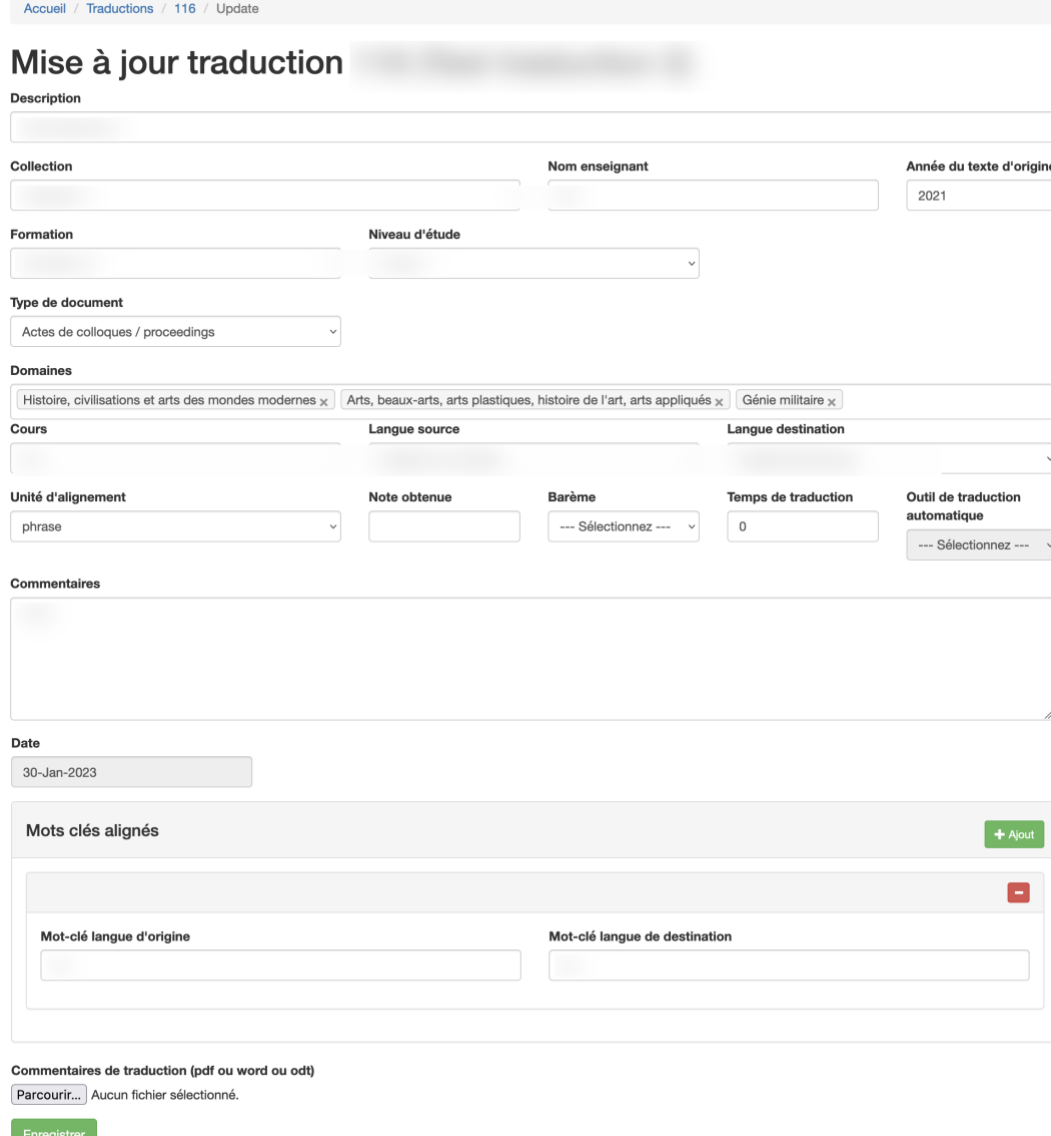

Les métadonnées de la traduction sont modifiables à l'exception de la version. Si vous vous êtes trompé, il conviendra de supprimer la traduction (ou la version) et d'en refaire la saisie.

Il n'est pas possible de modifier l'utilisateur ayant importé la traduction.

**IMPORTANT : il n'est pas possible de modifier les unités de traduction qui ont été constituées à la réception de votre fichier de traduction. Si vous y voyez des erreurs (écran de visualisation), il faudra modifier votre fichier de traduction (tmx ou excel), supprimer la traduction correspondante et refaire un import de la traduction.**

<span id="page-21-0"></span>A partir de l'écran de visualisation d'une traduction, cliquez sur le bouton « importer une nouvelle version ». Attention, ce bouton est affiché uniquement dans le cas où il n'existe encore qu'une seule version de la traduction.

Un écran vous permettra alors de sélectionner le fichier de traduction sur votre disque dur.

Accueil / Traductions / 116 / Import nouvelle version Import une nouvelle version pour la traduction 116 Fichier (excel ou tmx) Parcourir... Aucun fichier sélectionné Enregistrer

Remarque : vous n'avez pas à saisir les métadonnées de la traduction puisque ces données sont valables pour toutes les versions. De même, vous n'avez pas à saisir la version puisqu'on considèrera qu'il s'agit d'une version finale si la version initiale existe déjà, et d'une version initiale dans le cas contraire.

A l'issue de l'import d'une nouvelle version, l'écran de visualisation de la traduction est affiché. Vous pouvez alors constater vers le bas de l'écran les 2 versions existantes.

#### <span id="page-21-1"></span>**8.** SUPPRIMER UNE TRADUCTION

Une traduction peut être supprimée, soit à partir de la page de gestion des traductions en cliquant sur l'icône <sub>pour l'occurrence voulue, soit en cliquant sur le bouton « supprimer »</sub> disponible sur l'écran de visualisation d'une traduction.

Remarque : la suppression d'une traduction entraine la suppression de toutes les unités de traductions et versions de la traduction qui sont liées à celle-ci.

#### <span id="page-21-2"></span>**9.** SUPPRIMER UNE VERSION DE TRADUCTION

Une version de traduction peut être supprimée en utilisant les boutons « supprimer la version initiale » ou « supprimer la version finale » affichés sur. L'écran de visualisation d'une traduction. <span id="page-22-0"></span>Le menu de gestion des collections est accessible dans la barre de menus d'OCTAVES pour les utilisateurs ayant un profil « enseignant Université Paris Cité », « enseignant hors Université Paris Cité » ou « administrateur ».

L'accès au menu affiche l'ensemble des collections connues. En revanche, seul le créateur d'une collection (ou un utilisateur ayant le profil admin) peut modifier ou supprimer une collection.

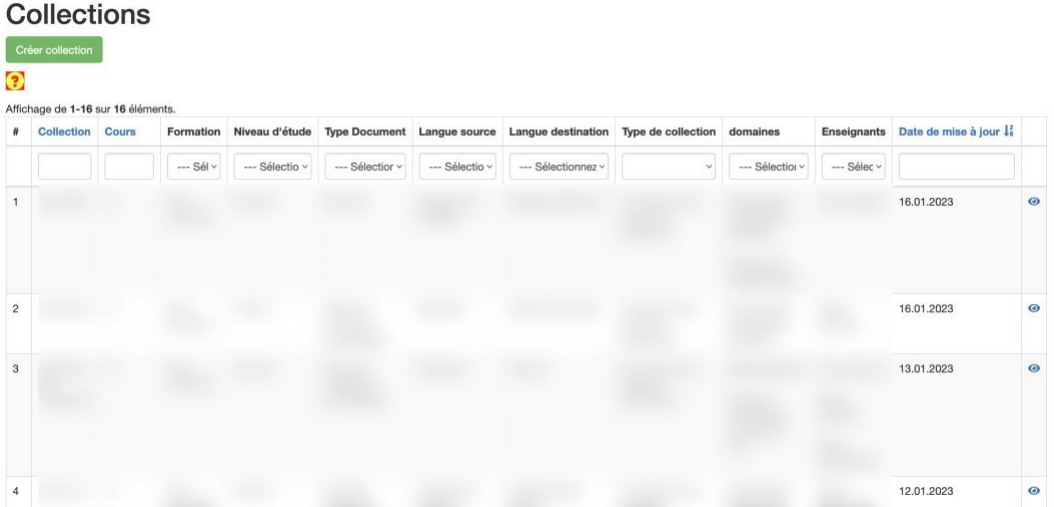

Il n'est possible de supprimer une collection que si aucune traduction n'y est rattachée. Dans le cas contraire, l'icône de suppression n'est pas affichée, même pour un utilisateur disposant du droit.

Pour créer une nouvelle collection il faut cliquer sur le bouton « créer collection » :

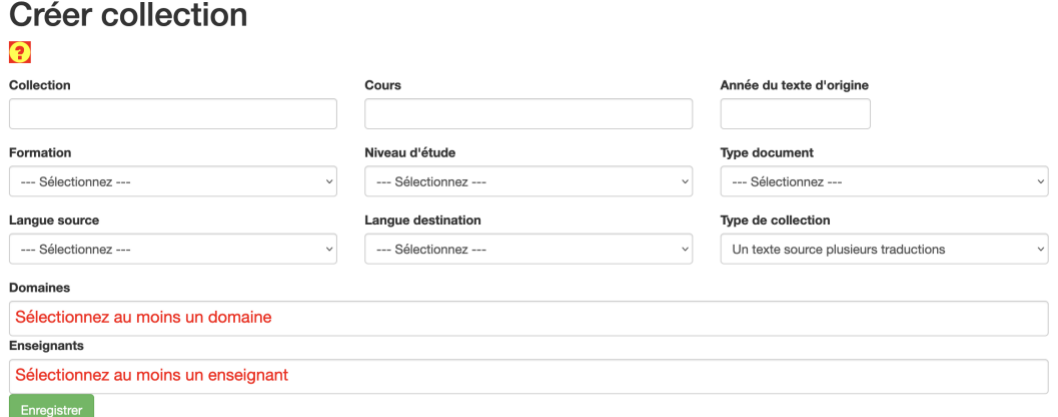

La majorité des champs doivent être remplis.

Les enseignants sélectionnables sont les utilisateurs d'Octaves ayant un profil enseignant Université Paris Cité, enseignant hors Université Paris Cité et admin.

Page 23 sur 27

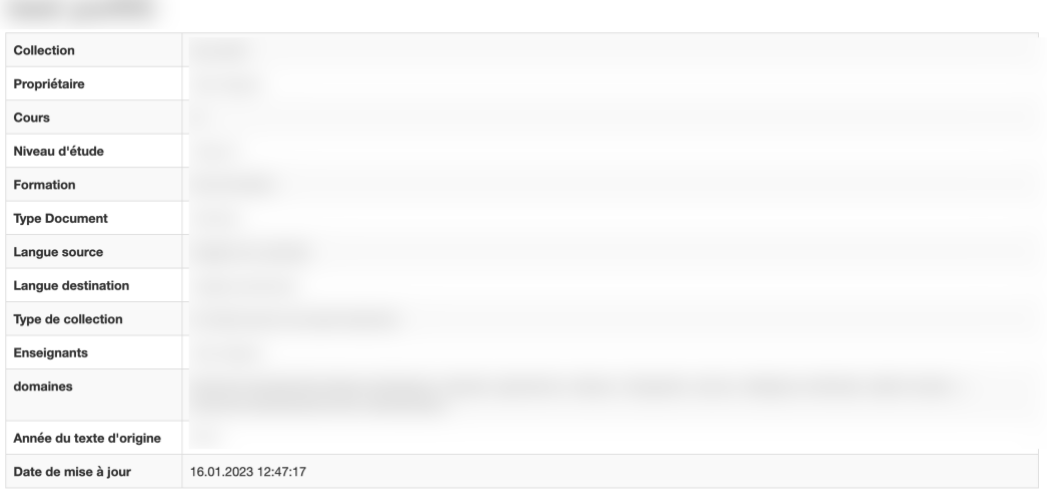

Une fois l'enregistrement effectué un écran de visualisation est affiché :

Il est ensuite toujours possible de modifier une collection. Toutefois, si des traductions lui faisant référence ont été importées précédemment, celles-ci ne seront pas mises à jour. Par conséquent, un même texte peut être utilisé par exemple dans des classes de traduction de niveaux différents ou de formations différentes, ou plusieurs années à la suite. Il faut veiller, avant chaque import, à vérifier les métadonnées afin de refléter les caractéristiques des traductions qui seront importées.

#### <span id="page-24-0"></span>**11.** RECHERCHER PAR MOTS-CLES ALIGNES (ACCES RESTREINT)

Le menu de visualisation des mots-clés est accessible dans la barre de menus d'OCTAVES pour les utilisateurs ayant un profil « enseignant Université Paris Cité » ou « administrateur ».

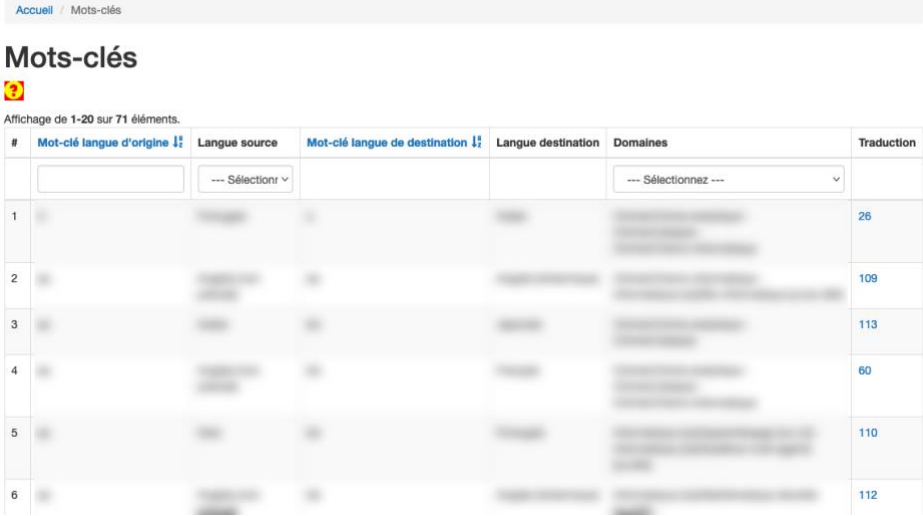

Aucune création, modification ou suppression n'est possible dans ce menu. Ces différentes actions sont réalisées en modifiant la traduction (dans le menu de gestion des traductions).

Il est possible de filtrer pour tout ou partie d'un mot-clé, pour une langue ou par un domaine.

Pour ce qui concerne le filtrage par mot-clé, la recherche est effectuée à la fois parmi les motsclés en langue source et parmi les mots-clés en langue de destination. La recherche est effectuée sans tenir compte de la casse (minuscule et majuscule).

De même, la recherche par langue tient compte de la langue source et de la langue de destination.

Dans le tableau affichant les résultats de la recherche, un lien hypertexte dans la dernière colonne permet d'ouvrir une visualisation de la traduction pour laquelle les mots-clés alignés ont été déclarés.

<span id="page-25-0"></span>Les suppressions ne sont possibles que si les valeurs ne sont pas utilisées, par exemple une formation ne sera supprimable que si aucun compte utilisateur, collection ou traduction ne le référencent.

Concernant les domaines, seul le libellé du domaine est modifiable. Sa classification ne doit pas être changée. Il est cependant possible d'ajouter un nouveau domaine si un domaine s'avère manquant. Au stade du lancement du projet, une classification en 66 domaines est proposée ; celle-ci a été établie en croisant les domaines de la plateforme HAL et de la CDU répertoriés dans la base ARTES et du CNU.

### <span id="page-25-1"></span>**13.** GERER LES COMPTES UTILISATEURS (ACCES RESTREINT)

Un compte utilisateur peut être supprimé uniquement si aucune traduction ne lui est liée.

### <span id="page-25-2"></span>**14.** EXTRAIRE DES DONNEES (ACCES RESTREINT)

Un menu « extraction de données » est accessible pour les utilisateurs ayant un profil admin :

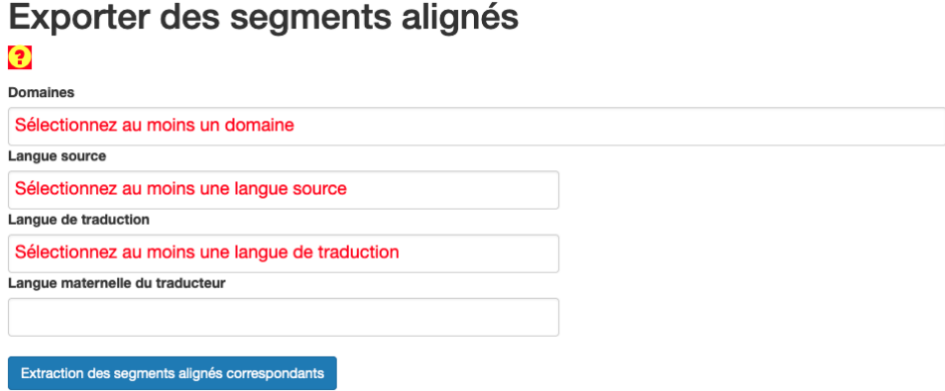

Une fois les filtres sélectionnés, en cliquant sur le bouton d'extraction on obtient un fichier texte comportant les unités de traduction alignées correspondant à la sélection.

# <span id="page-26-0"></span>**15.** SE DECONNECTER DE L'APPLICATION

On peut se déconnecter de l'application en cliquant sur le lien « Logout » à droite de la barre de menus.

# <span id="page-26-1"></span>16. SIGNALER UN DYSFONCTIONNEMENT, PROPOSER UNE EVOLUTION DU LOGICIEL

Les dysfonctionnements et demandes d'évolution du fonctionnement d'OCTAVES peuvent être signalées à l'[équipe projet](mailto:alexandra.mestivier@u-paris.fr,natalie.kubler@u-paris.fr,mojca.pecman@u-paris.fr,brice.bricaud@u-paris.fr?subject=[OCTAVES]) en précisant bien dans l'objet du message : [OCTAVES].